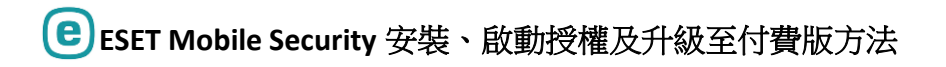

#### **ESET Mobile Security** 安裝方法

1. 於 Android 系統手機/平板電腦開啟 Google Play 商店

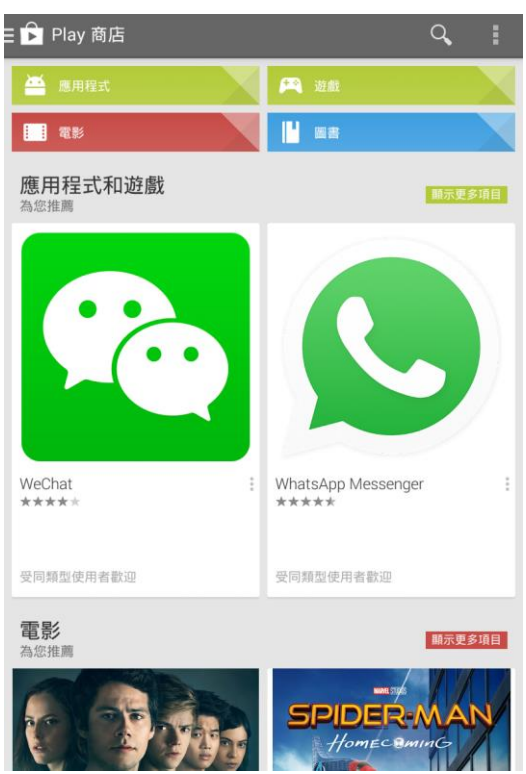

2. 搜尋 ESET Mobile Security 或點擊以下連結 https://play.google.com/store/apps/details?id=com.eset.ems2.gp

- $\hat{\mathbf{S}}$  ESET Mobile Security 1. Mobile Security & Antivirus  $\hat{\cdot}$ e \*\*\*\*\* 2. ESET Endpoint Security  $\ddot{\ddot{\phantom{.}}}_{\dot{\phantom{.}}\dot{\phantom{.}}\dot{\phantom{.}}\dot{\phantom{.}}\dot{\phantom{.}}\dot{\phantom{.}}\dot{\phantom{.}}$ e ESET<br>★★★★★ 3. ESET Augmented Reality BETA  $\vdots$ \*\*\*\*\* 4. Kaspersky Mobile Antivirus: AppLock & Web Security  $\ddot{\ddot{\phantom{.}}\phantom{.}}$ Kaspersky Lab<br>★★★★★ 5. ESET Password Manager  $\ddot{.}$  $\n *n*$ -----<br>\*\*\*\*\* 6. 諾頓行動安全軟體精簡版  $\ddot{\ddot{\phantom{.}}}$ 6 \*\*\*\*\* 7. ESET Secure Authentication  $\ddot{.}$ (eser <sub></sub> 8. ESET Stagefright Detector  $\ddot{\ddot{\cdot}}$ ഭ Q nom<br>Sedeskedesk ■ 9 安卓紛毒軟件中文版 AVG AntiVirus PRO  $\overline{\phantom{a}}$
- 3. 選擇 ESET Mobile Security
- 4. 點擊安裝

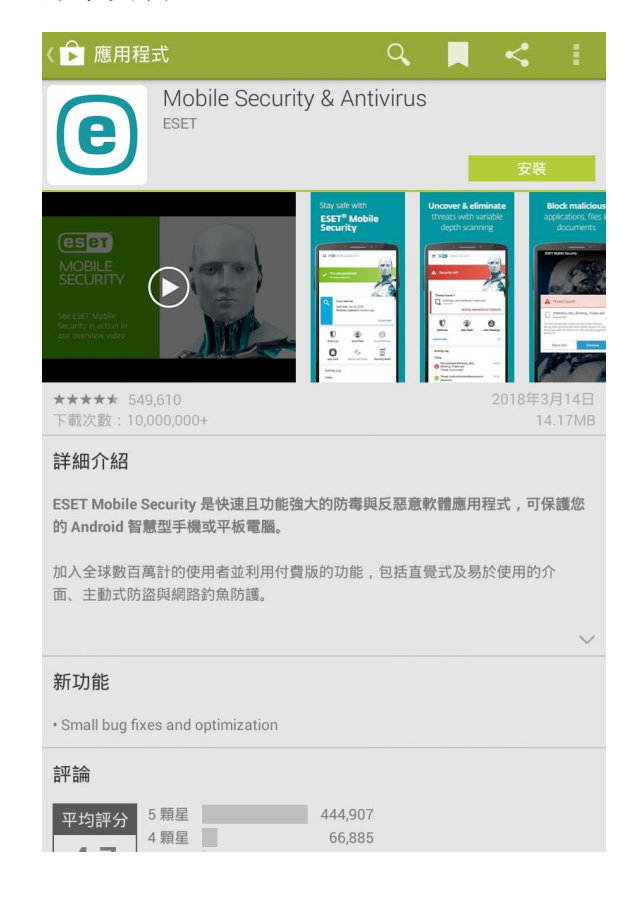

5. 按「接受」確認 ESET 的使用權限

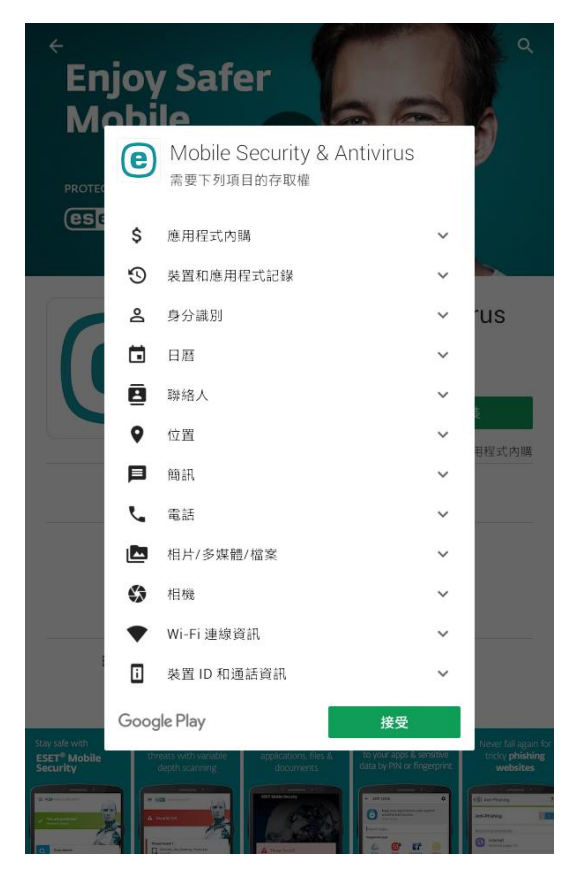

- 6. 安裝完成後按開啟進入設定畫面
- 7. 設定 ESET Mobile Security 的語言和地區,然後按「接受」

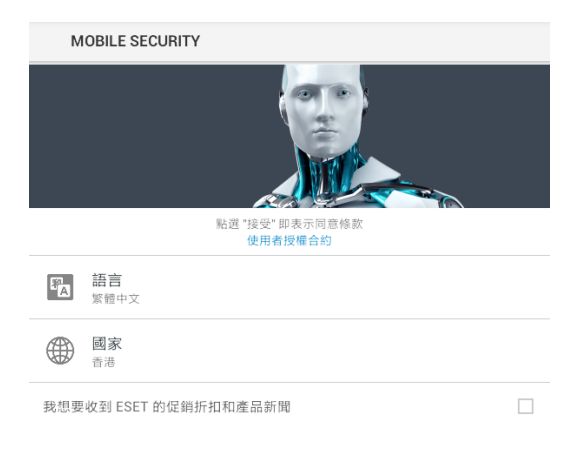

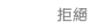

## 8. 按「接受」來同意 ESET 的使用授權

#### ← MOBILE SECURITY

#### 使用者同意

為了提供最高層級的安全性和功能,系統可能會共享某些資訊:

- ・ 遺失或遭竊的裝置位置 (僅適用於已啟動防盜的情況)
- ・ 造訪的網站 (僅適用於已啟動網路釣魚防護的情況)
- 某些病毒偵測資料和應用程式名稱可能會傳送至 ESET。與 ESET 共享的資料為機<br>密 , 並且不會提供給第三方。

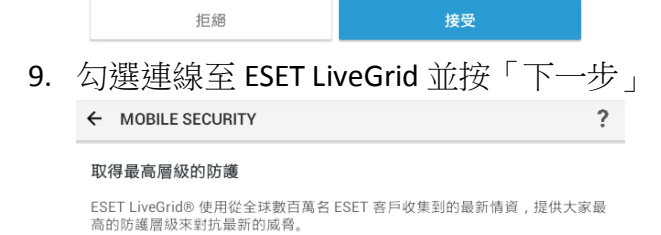

連線至 ESET LiveGrid®

 $\blacktriangledown$ 

10. 點擊「啟用偵測」(建議啟用)並按「下一步」

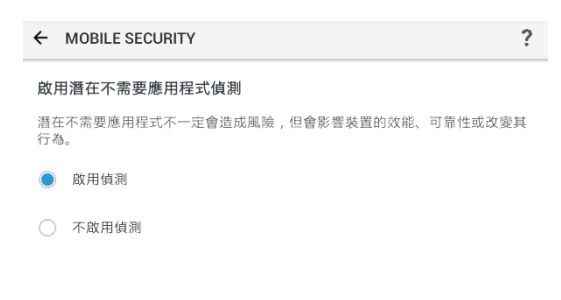

11. 按「下一步」

← MOBILE SECURITY

#### 選取您的電子郵件地址

選取在下個畫面中顯示的電子郵件,該電子郵件將會用於:

- ・ 産品授權註冊
- ・ 密碼重設
- ・ 客戶服務
- · 重要授權資訊

12. 選擇您的電郵地址,你可使用裝置預設的電郵帳戶

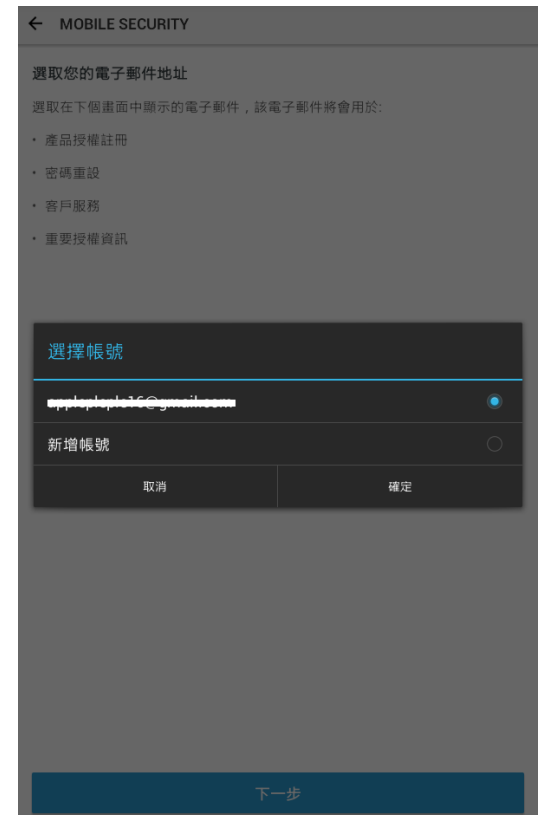

13. 點擊「啟動初次掃描」

MOBILE SECURITY

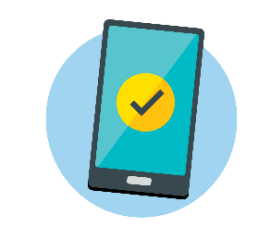

#### 享受免費 1 個月的付費版!

試用期結束時您可以選擇使用免費或付費版的 ESET Mobile Security。

啟動初次掃描

# 14. 系統會自動進行更新

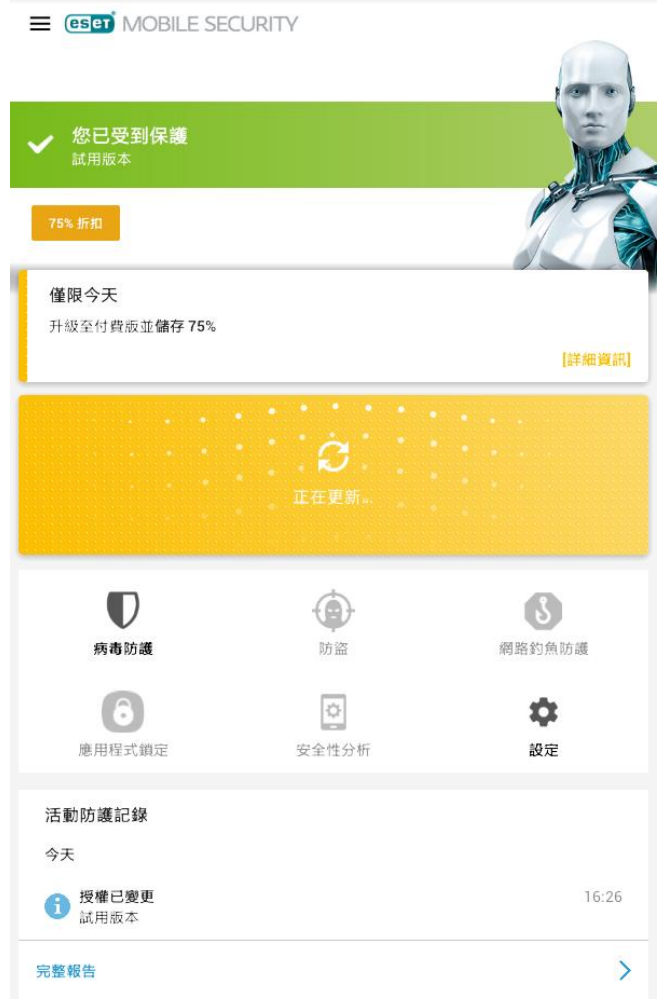

第一次下載及安裝後,用戶可免費享有30日付費版功能

如客戶擁有 ESET Mobile Security 授權序號,可依照以下方法使用授權來啟動

## 1. 按書面左上角的三橫圖示三

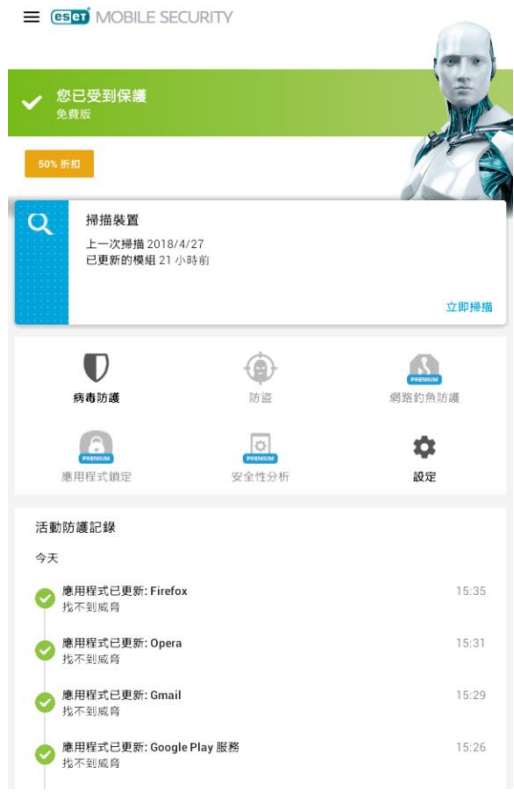

2. 點擊「授權」

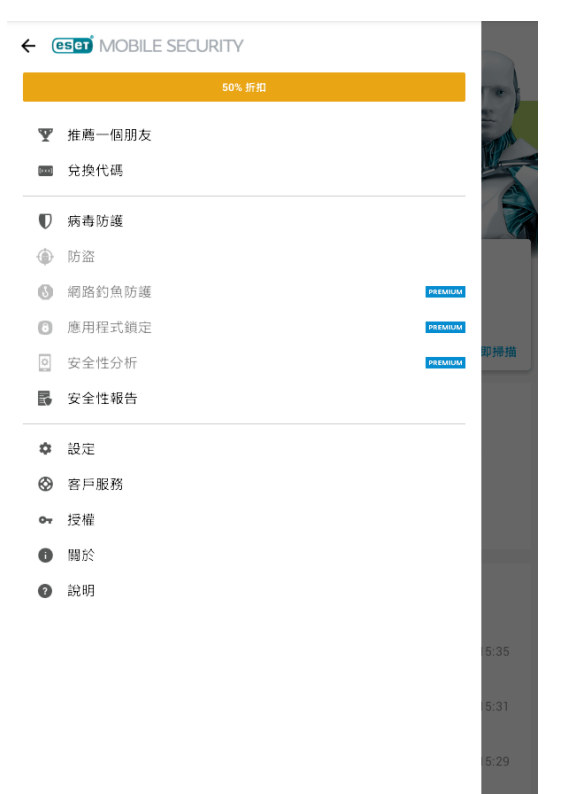

3. 點擊「輸入授權金鑰」

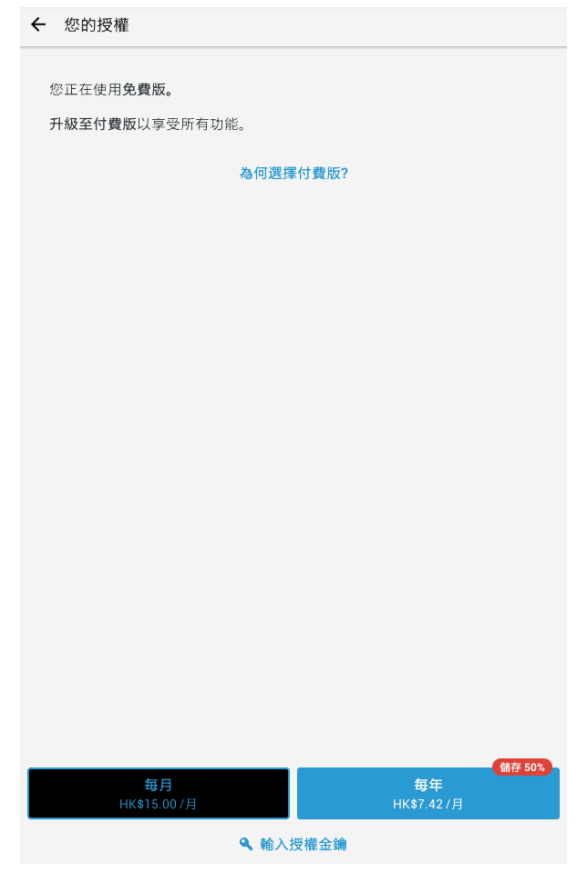

### 4. 輸入你的授權金鑰

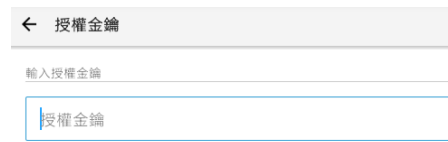

採用下列格式: XXXX-XXXX-XXXX-XXXX-XXXX

如果您在線上購買,則授權金鑰就附在 ESET 寄給您的電子郵件中,如果您購買<br>盒裝產品,則附在隨附的授權卡上。

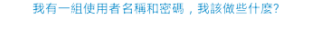

## 購買付費版方法

# 1. 按畫面左上角三橫圖示三

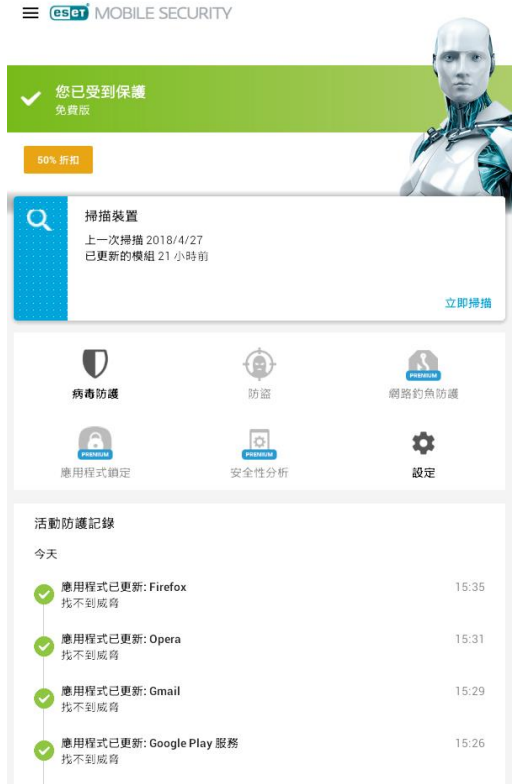

2. 點擊「授權」

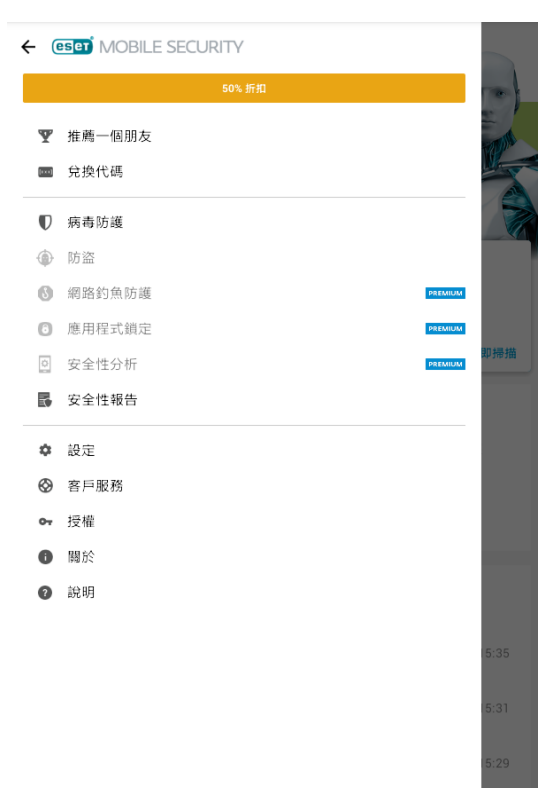

3. 點擊你需要購買的期限(每月/每年)

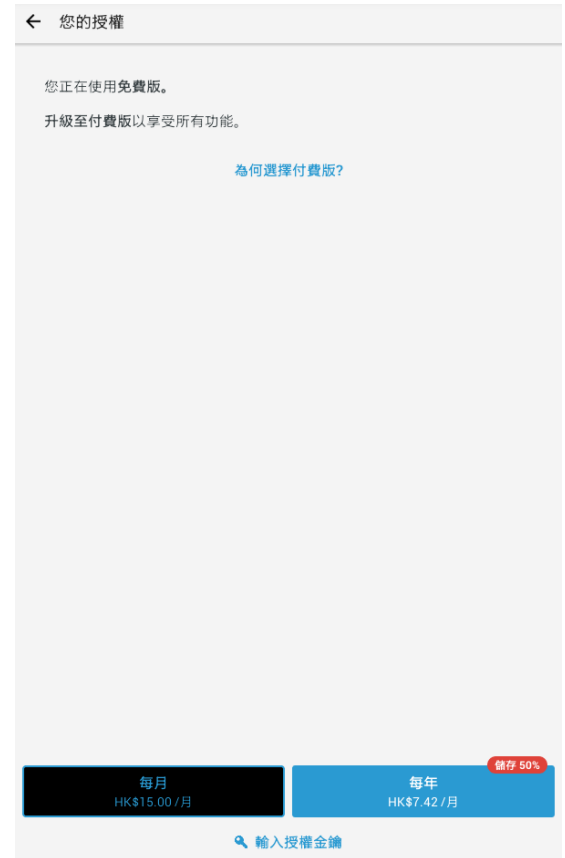

4. 按「繼續」便可進行付款

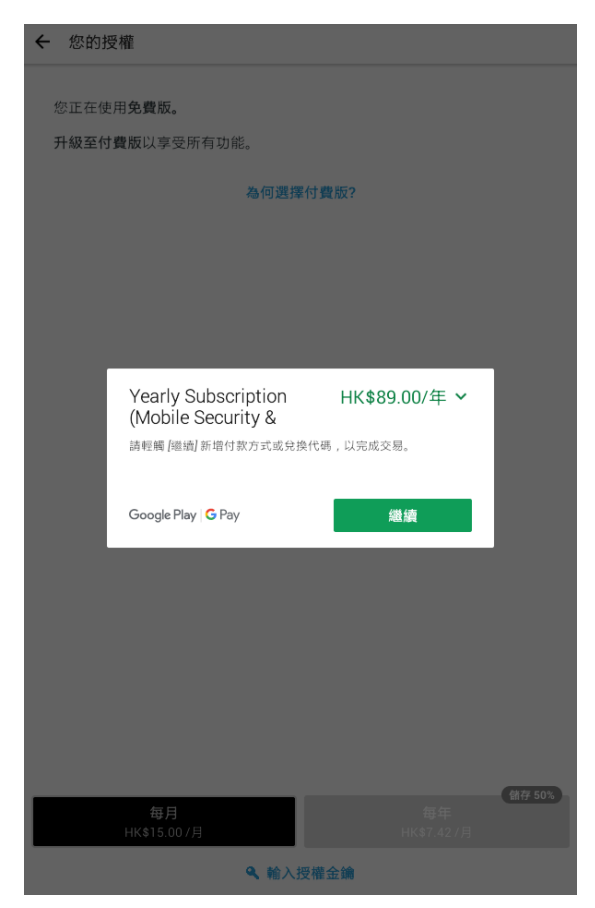